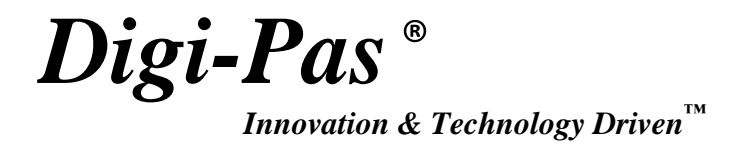

# 专业版电脑同步软件 使用手册

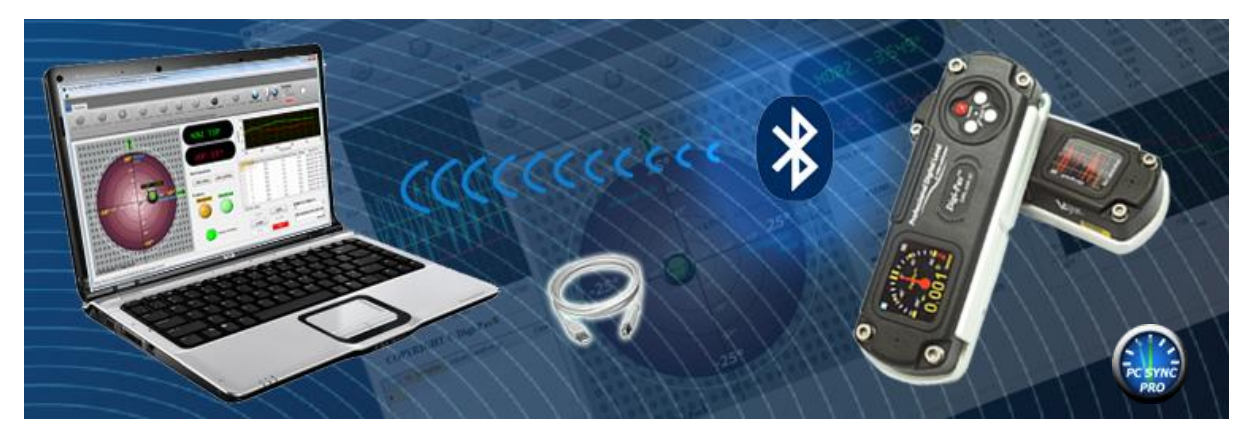

DWL3000XY 系列

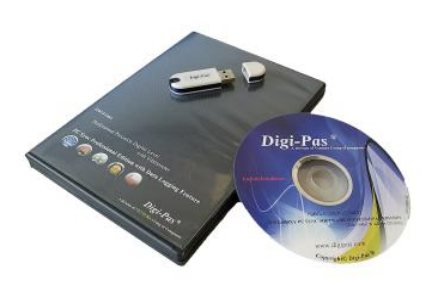

REVISION 2.00**www.digipas.com**

注意:手册内容不断更新,请查阅 *Digi-Pas*®官网,获取最新信息!

### 知识

该手册包含知识产权信息,用于保护版权。版权所有,不经 JSB 科技公司授权, 不得影印,复制,重新分配或转译成其他语言!

该手册信息可通过网站打印,存储到 CD 或下载,当然 JSB 科技公司将不断完善 产品,并有权修改产品参数及维护程序,恕不提前通知。

专业级电脑同步软件通过国家计量局认可,用于特定的用户检测及测量使用。

Digi-Pas® 产品严格按照 ISO9001 & ISO14001 标准制造, 并经过以下机构 测试认证:

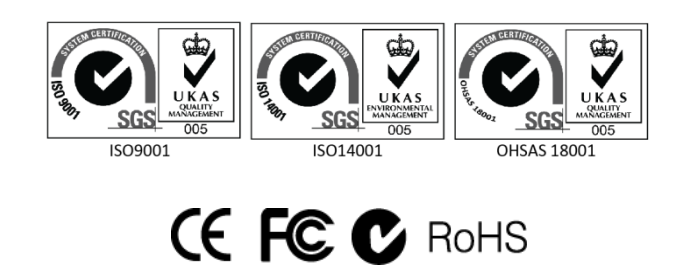

Digi-Pas<sup>®</sup> 商标由 JSB TECH Pte Ltd 公司注册, 版权所有!

National Instrument™ 商标归 National Instruments Corporation。Microsoft 是微软公司注册商标!

### 目录

### 第一章: 概述

- 界面概述
- 软件特色

### 第二章: 系统配置要求

### 第三章: 入门指南

- 安装 DWL3000XY 同步软件
- USB 同步
- 蓝牙同步

### 第四章: 特色界面及设定

- 单轴角度仪
- 双轴角度仪
- 双轴水准测量
- 单轴角度曲线
- 双轴角度曲线
- 测振仪

### 第一章: 概述

### 界面概述

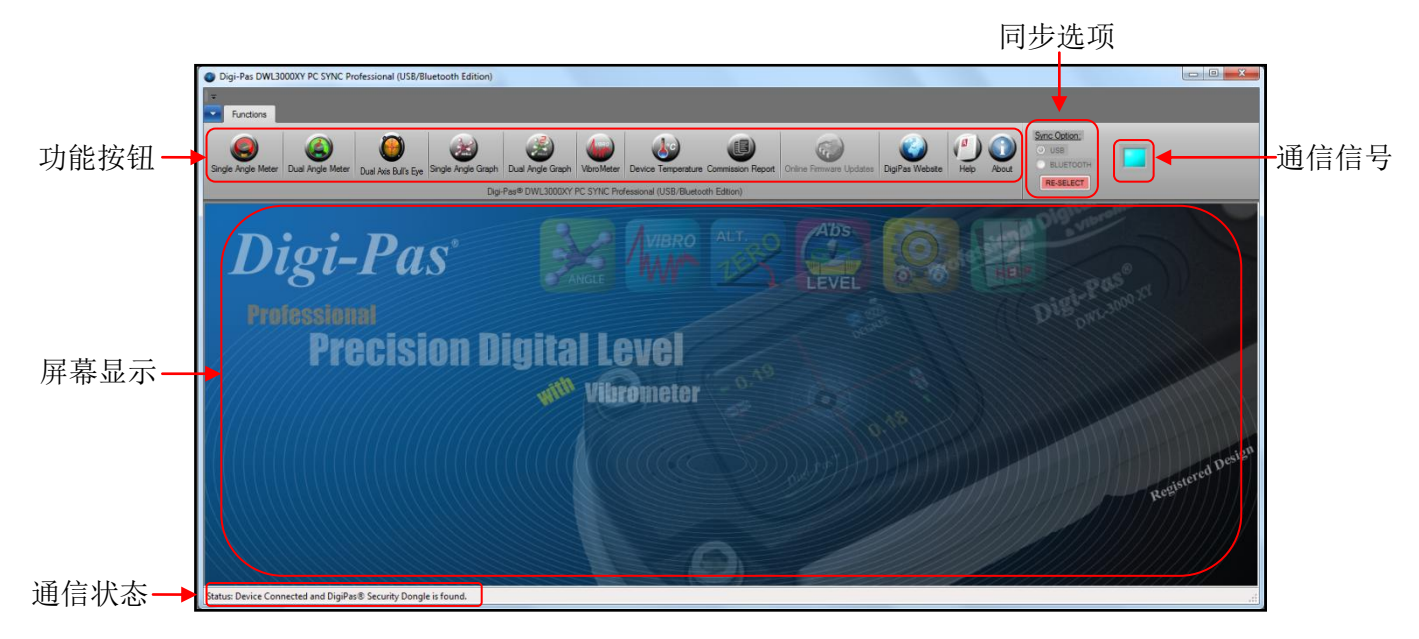

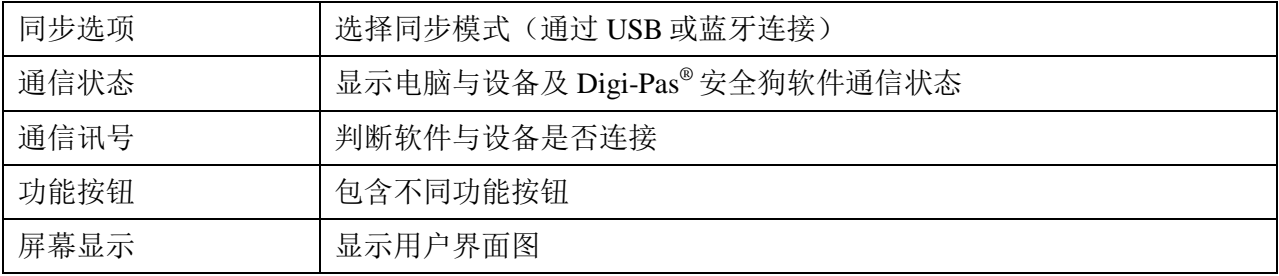

### 软件特色

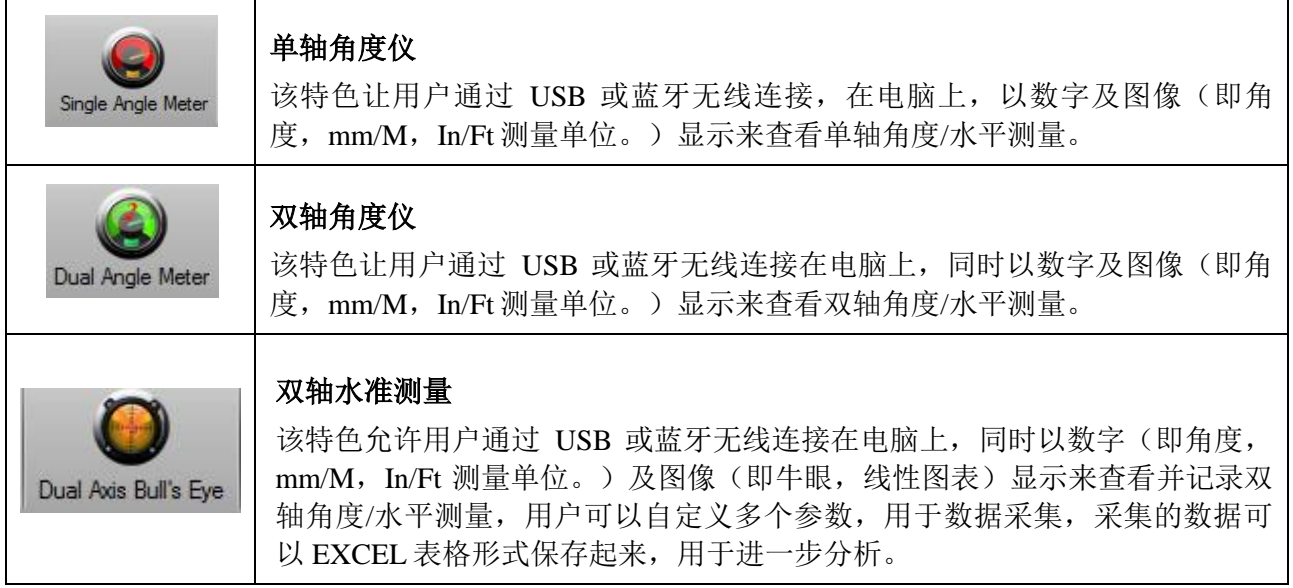

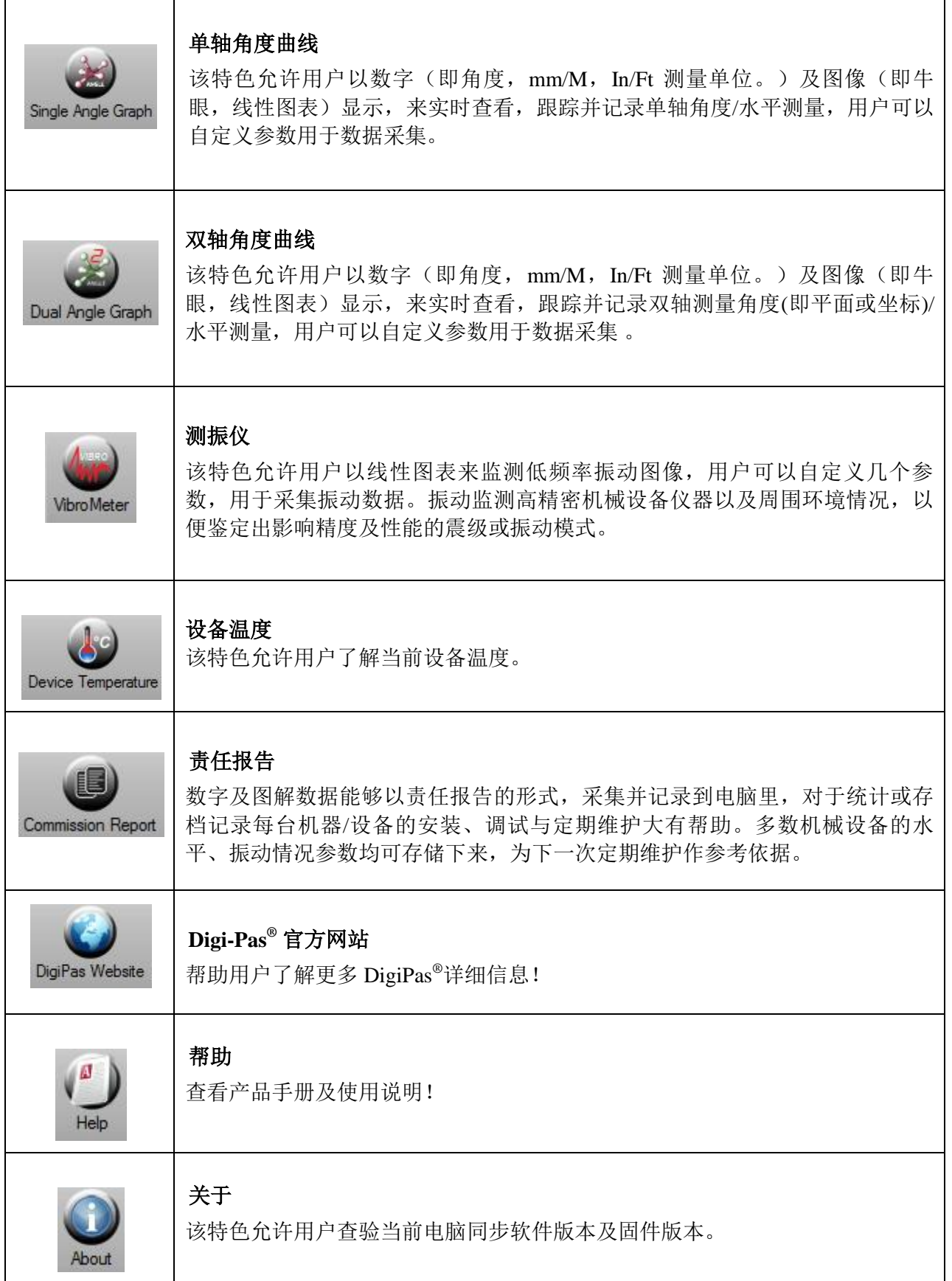

### 第二章:系统配置需求

### 推荐系统配置:

- \* 至少 1G 内存
- \* 至少 50M 硬盘空闲空间
- \* DVD 光驱
- \* USB 接口

注意:软件性能可能会受到电脑系统配置影响!

### 推荐操作系统:

- \* Windows XP SP3
- \* Windows Vista
- \* Windows 7

**Digi-Pas®**电脑同步软件支持微软 32 位或 64 位操作系统

### 第三方软件配置要求:

\* Microsoft .Net Framework 3.5 用于微软 32 位操作系统

- \* Microsoft .Net Framework 4.0 用于微软 64 位操作系统
- \* Microsoft Excel 2007 及以上
- \* Acrobat 阅读器

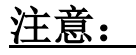

某些功能需联网方可实现。

## 第三章:入门指南

### **DWL3000XY** 同步软件安装

1. 将 DWL3000XY 电脑同步软件插入 DVD 光驱,会自动弹出以下安装界面。如果电脑没 有安装 Adobe 阅读器 或.Net Framework 软件, 请选择相关下载按钮。需要连接网络, 根据电脑系统配置,点击相应的电脑软件安装按钮。

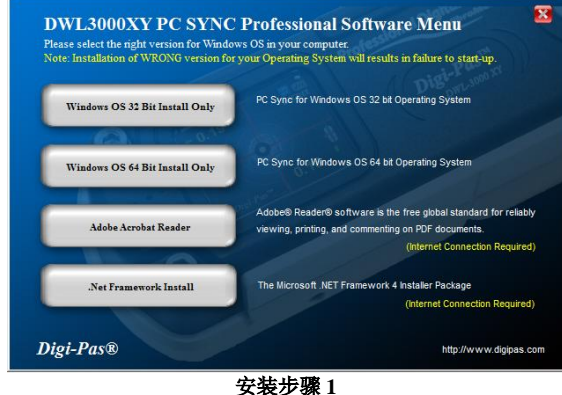

2. 出现欢迎界面,点击"下一步"进行安装。

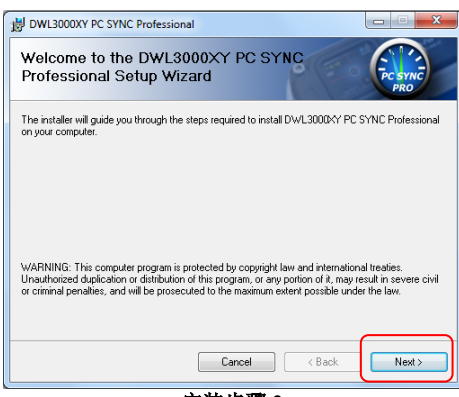

安装步骤 **2**

3. 出现许可协议界面。通读并接受协议后,点击"同意",然后点击"下一步"继续安装。

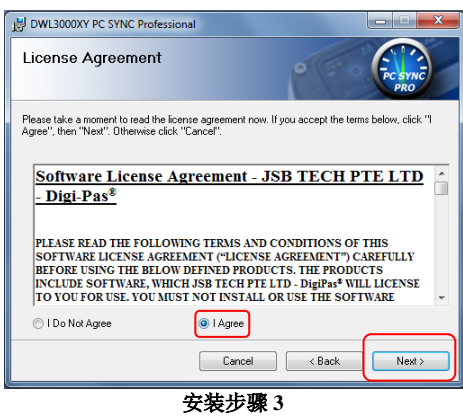

4. 用户信息显示界面。输入用户名及组织。产品密钥及序列号在 DVD 光盘盒内,输入后, 点击"下一步",继续安装。

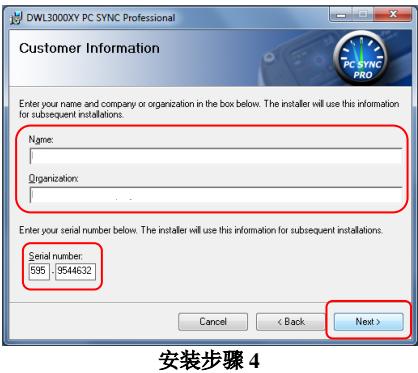

5. 安装文件夹显示屏弹出,请使用默认设置,除非你要改变安装位置,点击"下一步", 继续安装。

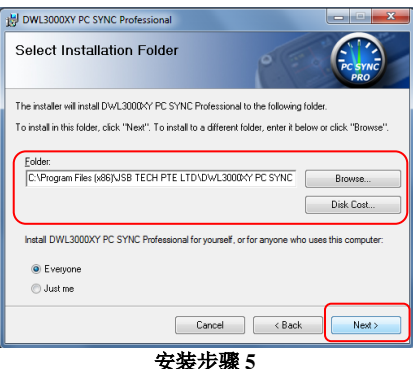

6. 确认安装界面出现,点击"下一步",继续安装。

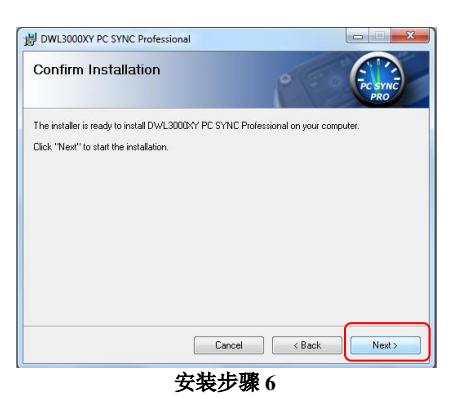

7. 安装完成界面出现,点击"关闭"按钮,完成安装。

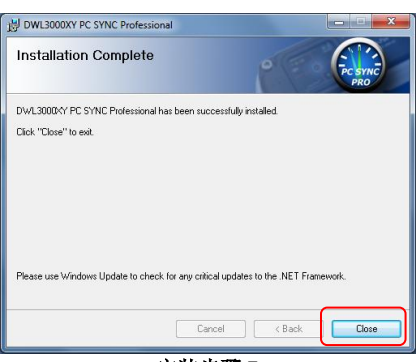

安装步骤 **7**

### 通过 **USB** 同步连接

#### **a) DWL3000XY** 设备

- 1. 双击桌面上电脑同步软件图标。
- 2. 通过 USB 数据线,将 DWL3000XY 连接电脑,同时插入 Digi-Pas**®**安全狗。
- 3. 选择电脑屏幕上的 USB 同步按钮, 然后点击"选择"按钮。
- 4.所有工具栏按钮都会出现,同时状态栏会显示:"设备连接,发现 DigiPas**®**安全狗"。 DWL3000XY 电脑同步软件即可正常使用。

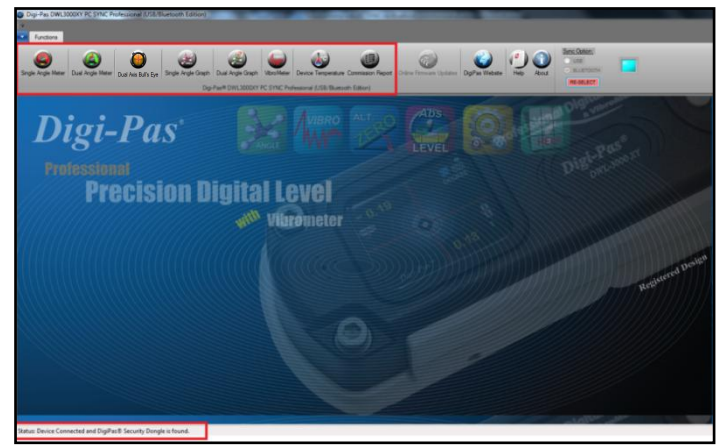

**DWL3000XY** 电脑同步软件准备使用界面

#### **b**)**DWL3000XY** 蓝牙设备

点击DWL3000XY蓝牙设备同步模式,默认情况下, 设备默认为USB连接模式, 然后切换为连接模式:

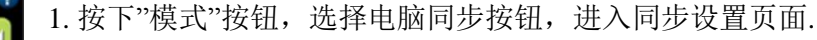

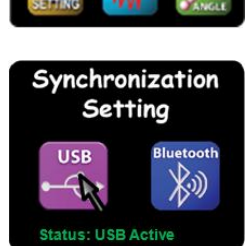

PC Syne

2. 选择 USB 按钮并按下"模式按钮", 进行激活。 注意:状态栏显示设备处于 USB 或蓝牙连接模式 .

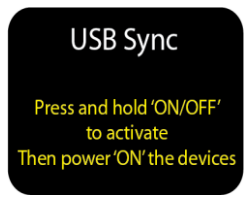

- 3. 通过按下"ON/OFF"按钮, 来关闭设备, 然后再次开启设备, 用于激活新的 同步模式.
- 4. 双击桌面上的电脑同步软件图标, 将 DWL3000XY 通过 USB 数据线连接到电脑, 同时插入 Digi-Pas**®**安全狗。选择 USB 同步连接,并点击"选择"按钮。所有工具栏按钮都会出现,同时 状态栏显示"设备已连接,发现 DigiPas**®**安全狗".DWL3000XY 电脑同步软件即可使用。

#### 蓝牙同步连接

首先,检查 DWL3000XY 蓝牙设备同步模式.默认状态下,设备预设为 USB 模式,检查或切换设定模 式。

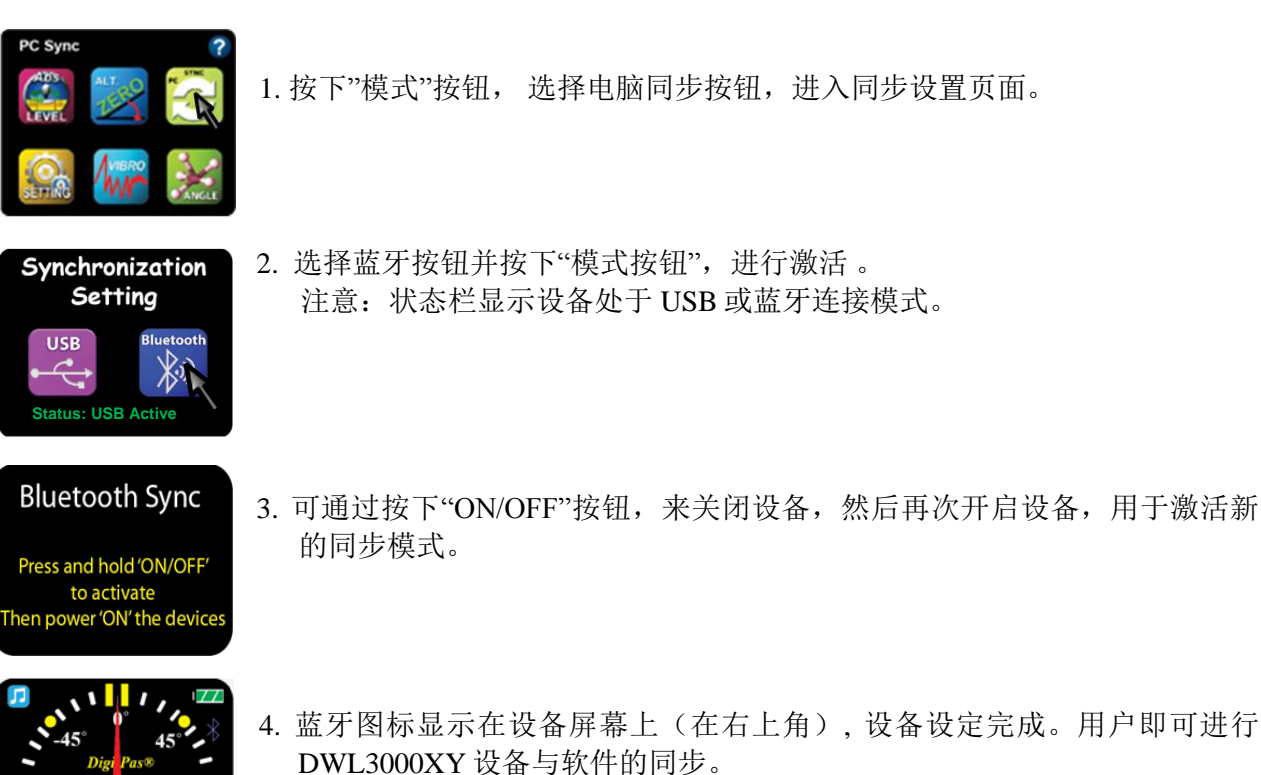

5. 激活电脑蓝牙, 并插入安全狗。然后选择蓝牙同步(即电脑右上角位置), 点击"选择"按钮。

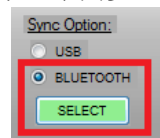

6. "发现蓝牙设备"按钮,出现在显示器上,选择该按钮去搜索 DWL3000XY 蓝牙设备。

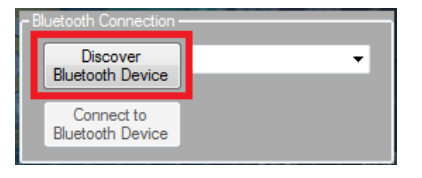

7. 蓝牙设备出现在下拉表中.选择设备列表中显示的设备序列号, 按下连接蓝牙设备按钮, 完成无 线连接!

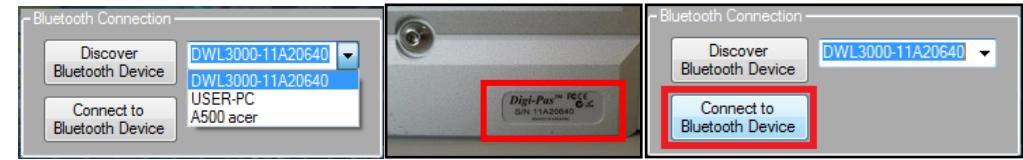

8. 当连接成功连接,所有工具栏按钮都会出现,状态栏显示"设备已连接,发现 DigiPas**®** 安全狗".DWL3000XY 电脑 同步软件现在已连接好设备,即可使用。

### 第四章: 特色界面即设定

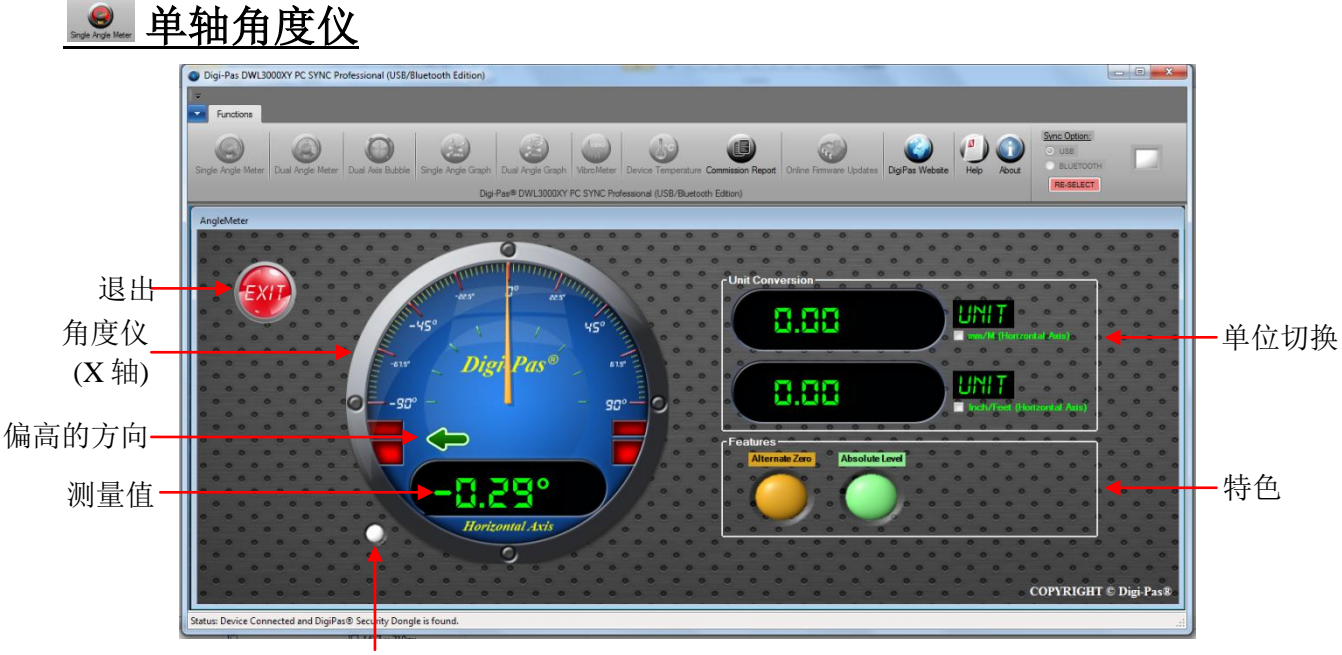

闪烁表示正在进行测量

单位切换:

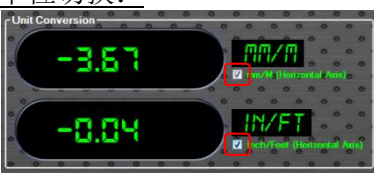

点击勾选即可显示相应测量单位。

特色:

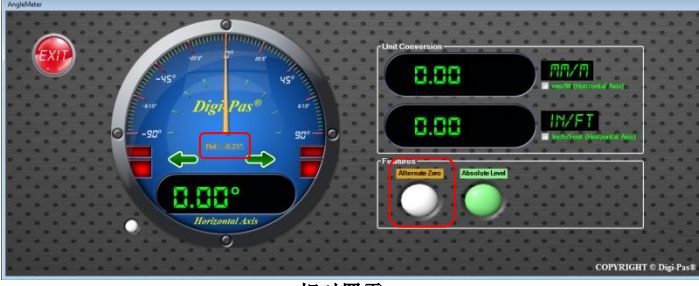

相对置零

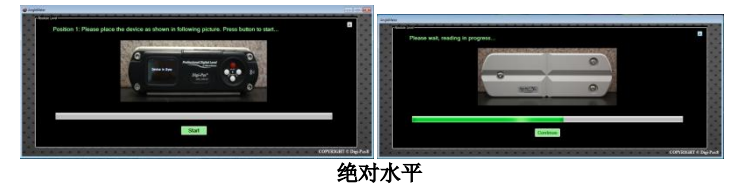

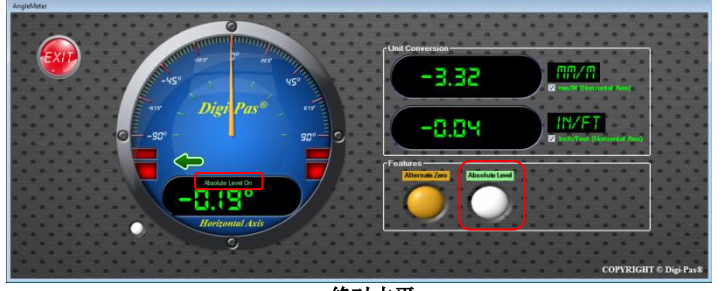

绝对水平

#### 相对置零

点击相对置零按钮,即刻显示相对参考角度, 同时一旦激活,按钮将不停闪动. 注意:该特色只针对软件版本 6.02 及以上

#### 绝对水平

点击绝对水平按钮,开始运行。按照操作说 明,屏幕会出现 ABS 符号,一旦激活,按钮会 不停闪动.

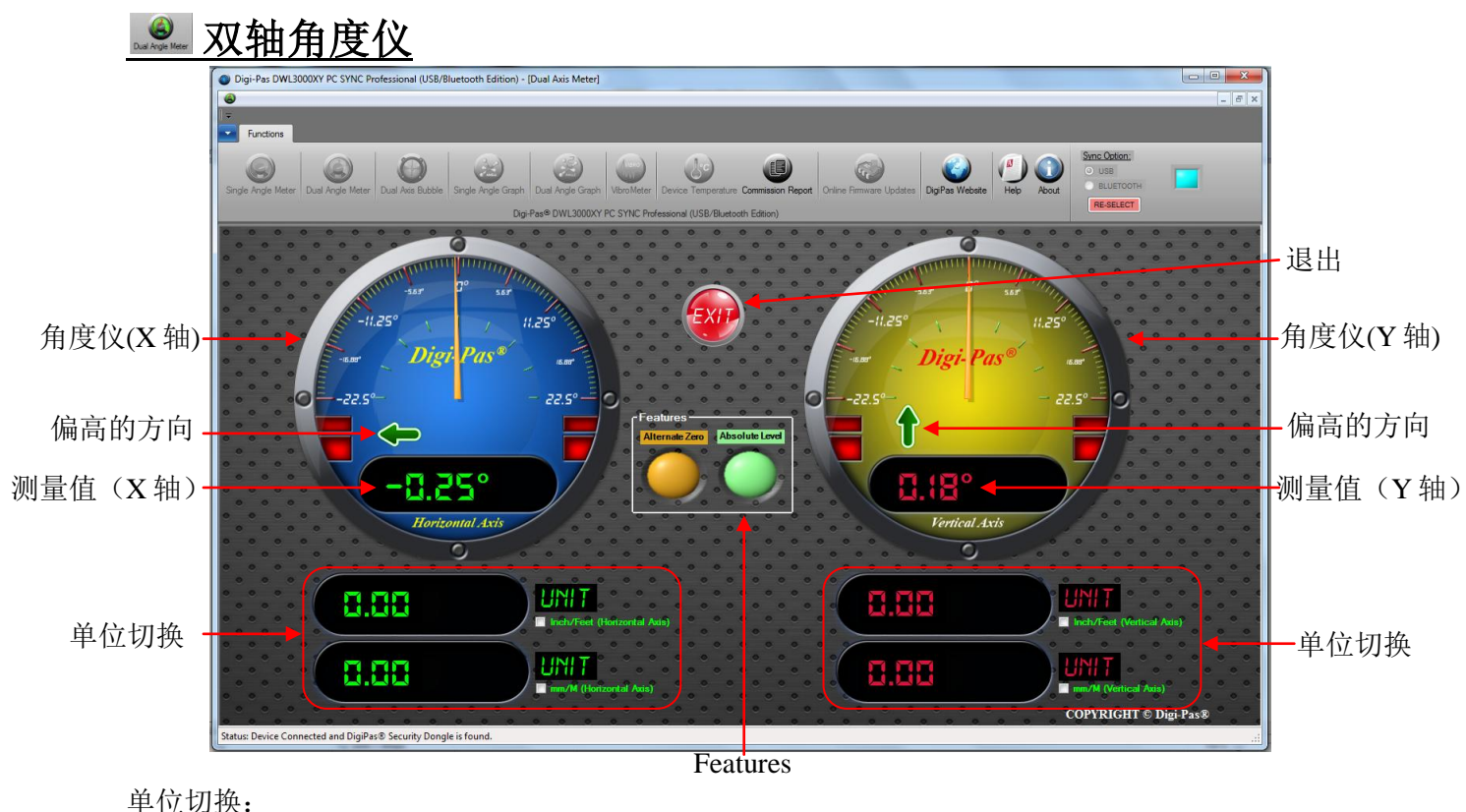

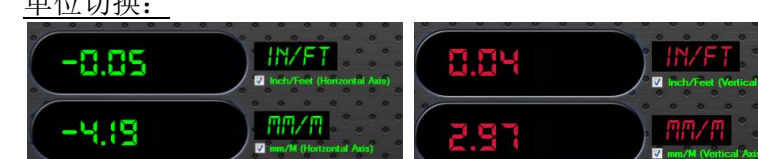

勾选相应测量单位选项,进行单位切换

特色:

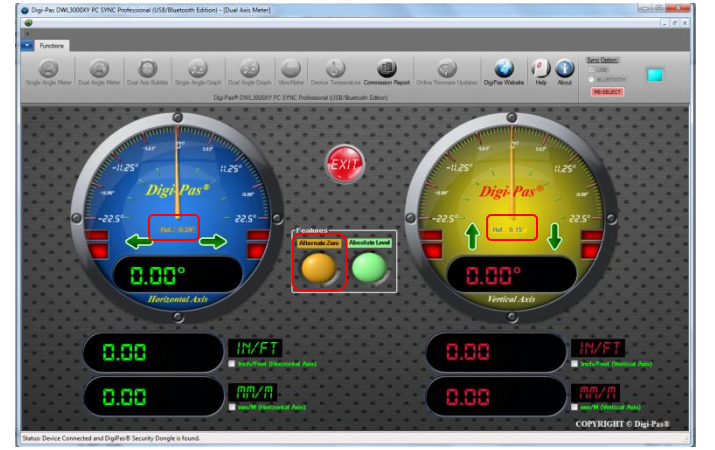

#### 相对置零

点击相对置零按钮,即刻显示相对参考角度,同 时一旦激活,按钮将不停闪动.

注意:该特色只针对软件版本 6.02 及以上

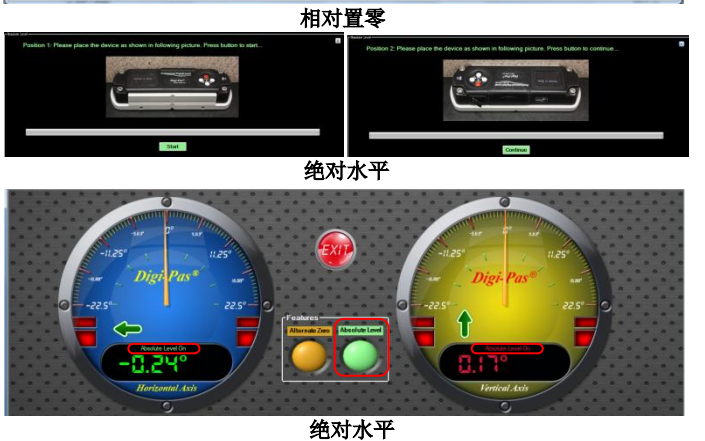

#### 绝对水平

点击绝对水平按钮,开始运行。按照操作说 明,屏幕会出现 ABS 符号,一旦激活,按钮会 不停闪动.

### 双轴水准测量

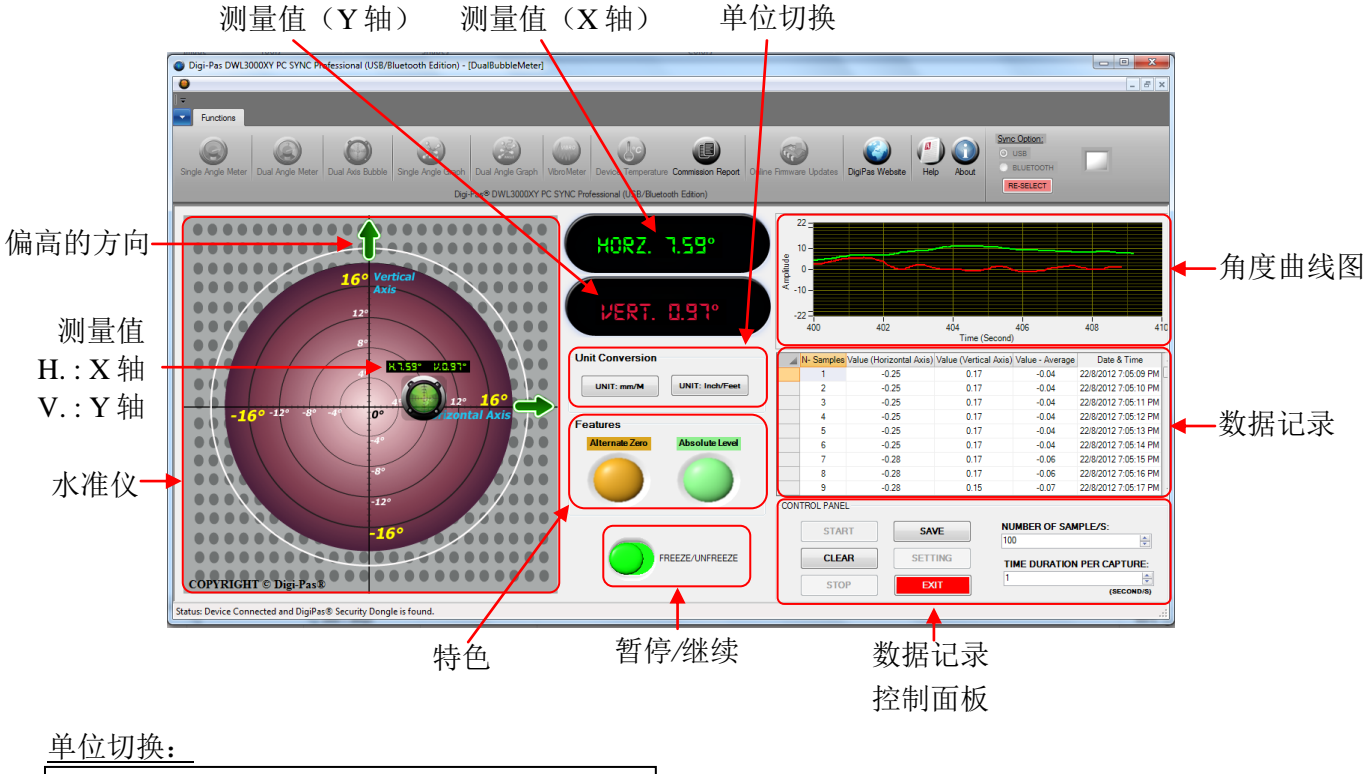

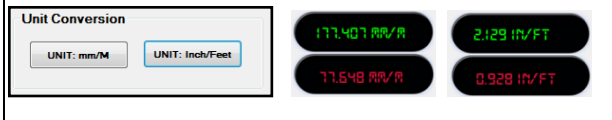

点击单位切换按钮,切换到另一种测量单位(角度,  $mm/M$ , In/Ft)

数据记录控制面板:

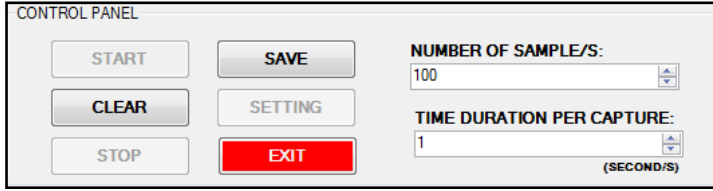

开始数据记录,点击上下箭头,选择采样数量。下一步,选择采样频率。点击开始,开始数据采 集.点击 STOP(停止) 按钮中断数据采集,点击清除(CLEAR)按钮擦除数据或点击保存,对采 集的数据进行保存。设定按钮可用于配置采集数据的间距,退出(EXIT)按钮可退出双轴水准测 量窗口。

### 单轴角度曲线图

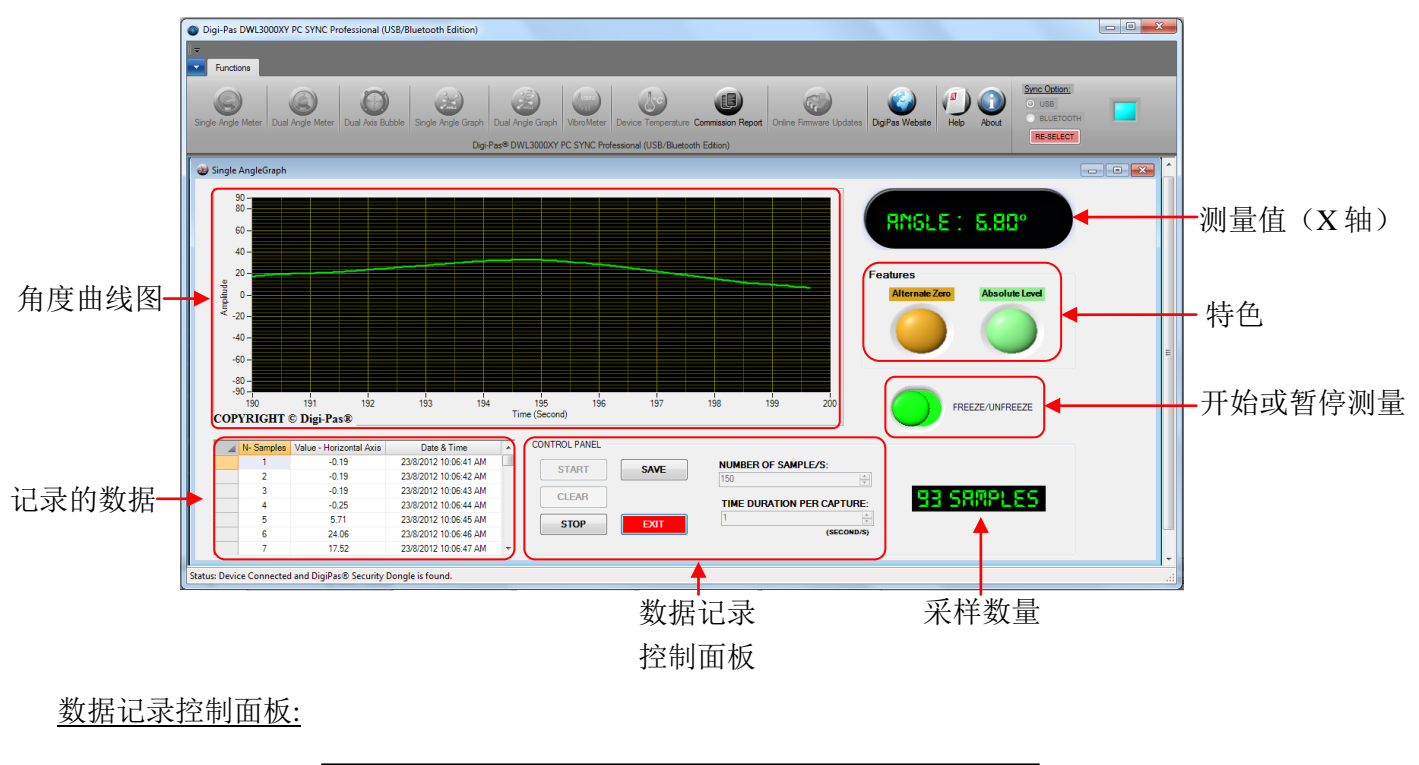

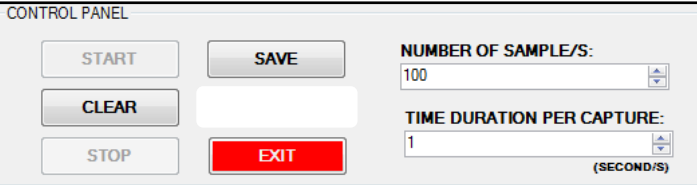

开始数据记录,点击上下箭头,选择采样数量。下一步,选择采样频率。点击开始,开始数据采 集.点击 STOP(停止) 按钮中断数据采集,点击清除(CLEAR)按钮擦除数据或点击保存,对采 集的数据进行保存。设定按钮可用于配置采集数据的间距,退出(EXIT)按钮可退出单轴角度测 量窗口。

特色:

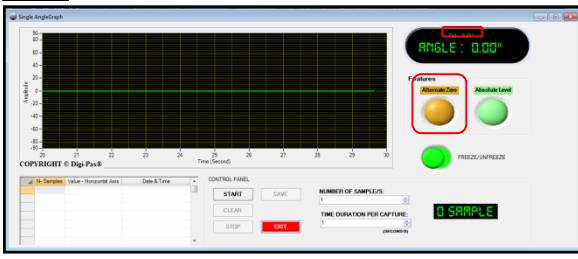

#### 相对置零

点击相对置零按钮,即刻显示相对参考角度,同 时一旦激活,按钮将不停闪动.

注意:该特色只针对软件版本 6.02 及以上

#### 绝对水平

点击绝对水平按钮,开始运行。按照操作说 明, 屏幕会出现 ABS 符号, 一旦激活, 按钮会 不停闪动.

### 双轴角度曲线图

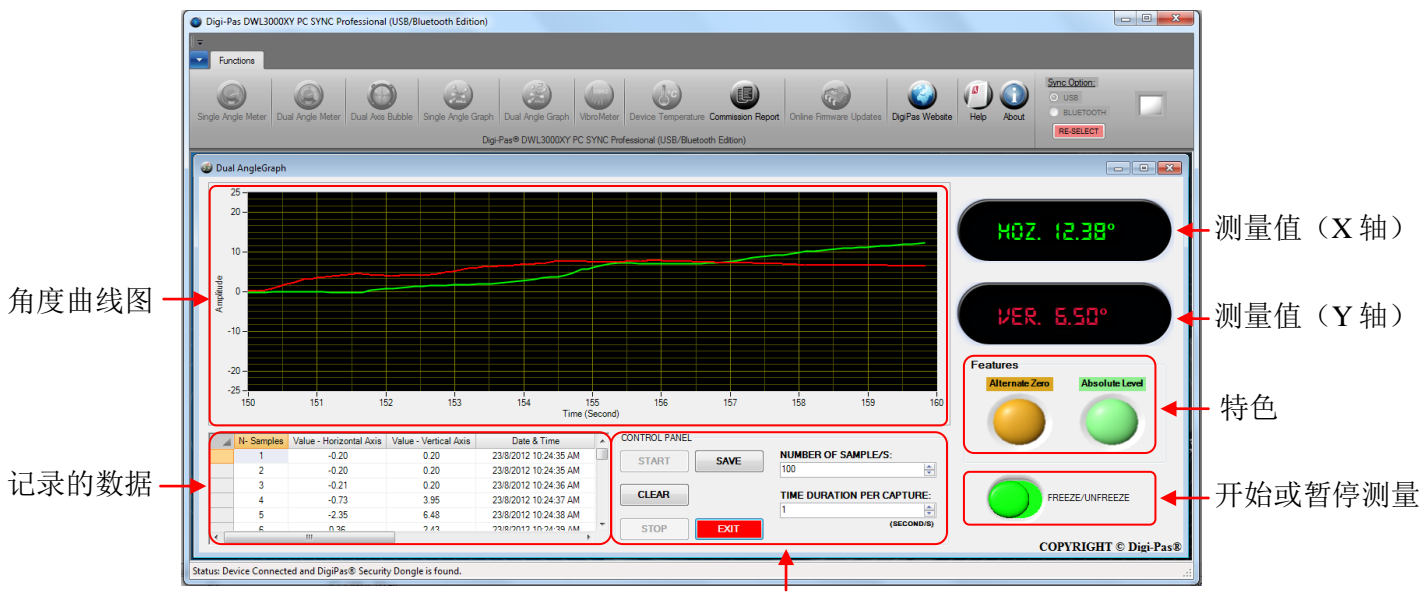

数据记录控制面板

数据记录控制面板:

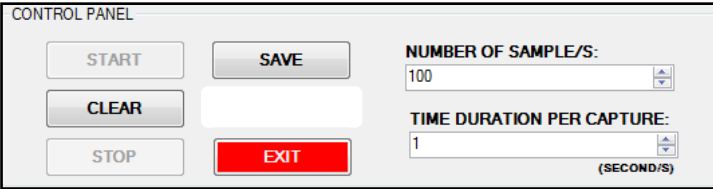

开始数据记录,点击上下箭头,选择采样数量。下一步,选择采样频率。点击开始,开始数据采 集.点击 STOP(停止) 按钮中断数据采集,点击清除(CLEAR)按钮擦除数据或点击保存,对采 集的数据进行保存。设定按钮可用于配置采集数据的间距,退出(EXIT)按钮可退出双轴角度测 量窗口。

特色:

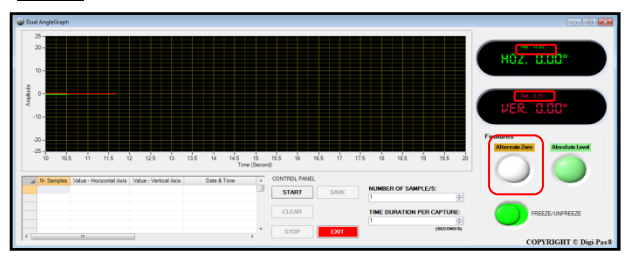

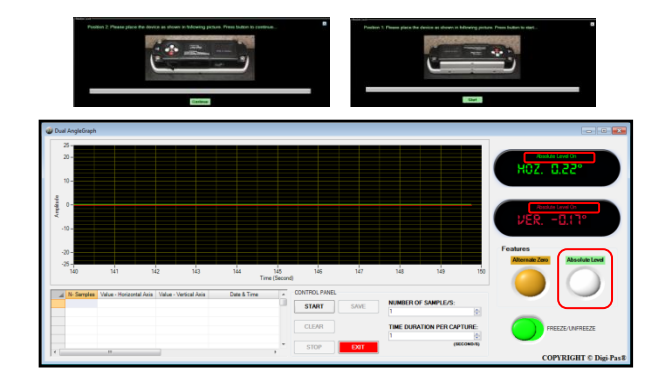

#### 相对置零

点击相对置零按钮,即刻显示相对参考角度,同 时一旦激活,按钮将不停闪动.

注意:该特色只针对软件版本 6.02 及以上

#### 绝对水平

点击绝对水平按钮,开始运行。按照操作说 明,屏幕会出现 ABS 符号,一旦激活,按钮会 不停闪动.

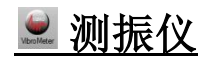

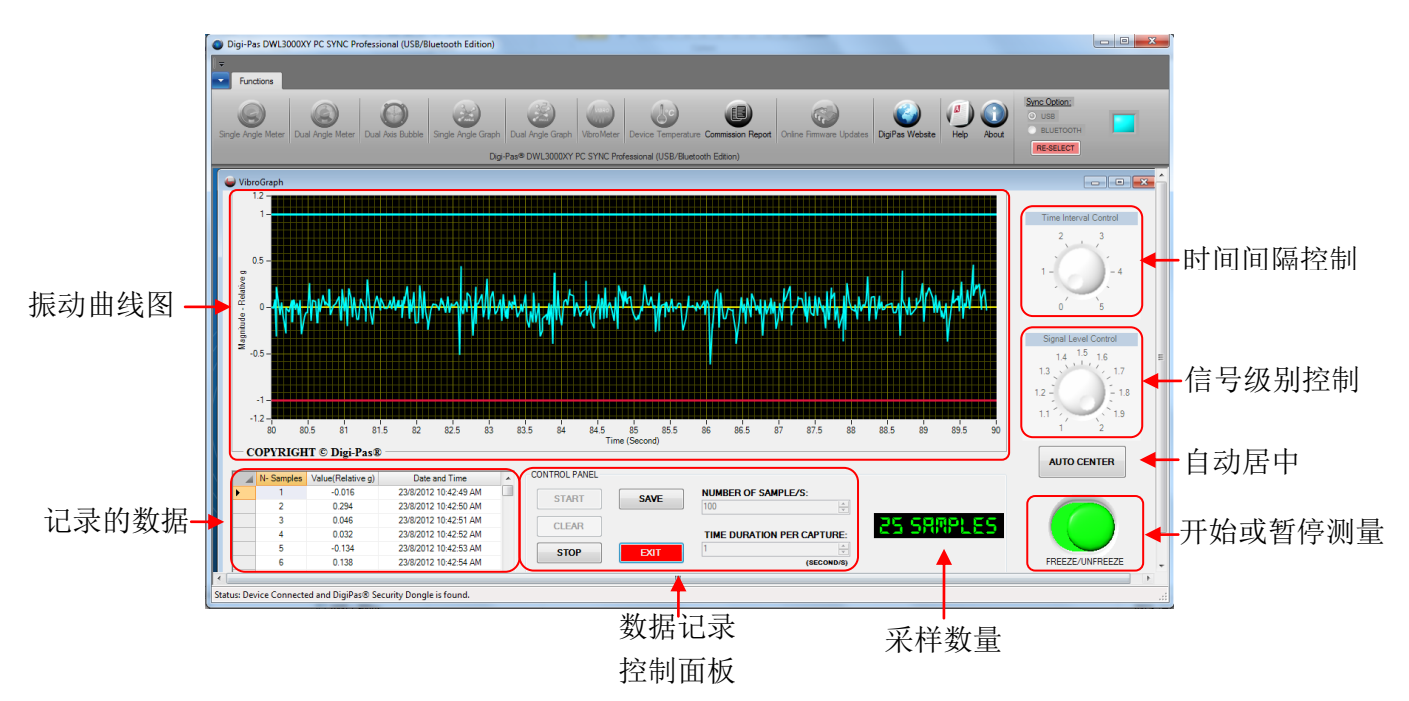

#### 时间间隔控制

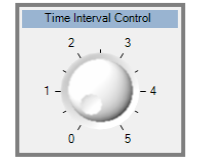

调整振动曲线时间间隔(水平范围) 等级:0: 10 秒(默认) 等级:5: 5 秒

#### 信号级别控制

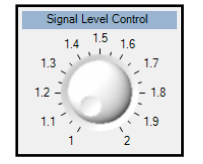

放大测量震级 等级 1:原始振动测量值 等级 2:两倍振动测量值

#### 自动居中

自动调整垂直比例的曲线,从而居中设定相对重力零点。

数据记录控制面板:

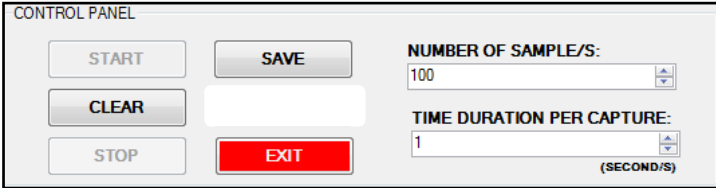

开始数据记录,点击上下箭头,选择采样数量。下一步,选择采样频率。点击开始,开始数据采 集.点击 STOP (停止) 按钮中断数据采集,点击清除(CLEAR) 按钮擦除数据或点击保存, 对采 集的数据进行保存。设定按钮可用于配置采集数据的间距,退出(EXIT)按钮可退出测振仪窗口。